# Do Sports Easy

clubsports.mit.edu/join-a-club

- User Friendly
- Save Time
- Kerberos Login
- Web Based Database
- Electronic Roster

Electronic Waivers

Event Calendar

Travel Itinerary

Post Event Form

The MIT Club Sports Office is happy to announce that we have teamed with "Do Sports Easy" to create an electronic database which will allow all MIT Club Sports programs to improve documentation, communication and event management.

Login Today!

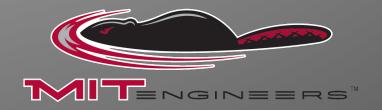

# Do Sports Easy User Manual

### **Table of Contents**

#### All Club Members (including coaches & instructors)

|   |     | •           |    |    |
|---|-----|-------------|----|----|
| • | Log | $\sigma$ ir | ١σ | ın |
|   | LUS | ട്ടവ        | ıĸ |    |
|   |     |             |    |    |

|   | Kerberos Users                       | Page 3    |
|---|--------------------------------------|-----------|
|   | <ul><li>Non-Kerberos Users</li></ul> | Pages 4-5 |
| • | Join a Club                          | Pages 6-7 |
| • | View Club Members                    | Page 8    |
|   | Event Calendar                       | Page 9    |

#### Club Officers / Club Sports Administrators

| • | Logging In                              | . Page 3      |
|---|-----------------------------------------|---------------|
| • | Approve, Activate, & Deactivate Members | Pages 10-1    |
| • | Adding Event to Calendar                | Pages 12-14   |
| • | Submit a Travel Itinerary               | . Pages 15-17 |
|   | Submit a Post Event Form                | Page 19 10    |

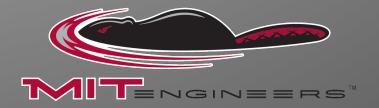

# To log in via Certificate

- 1) Go go http://clubsports.mit.edu/join-a-club
- 2) Log in via Certificate

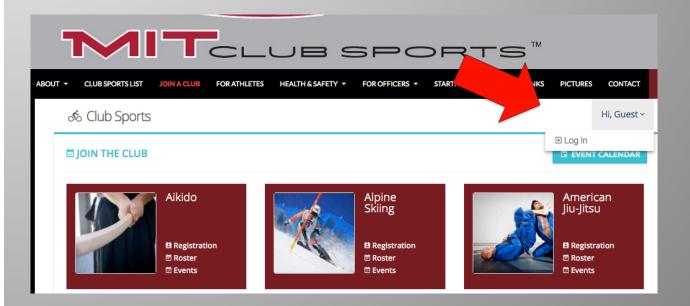

# To log in without Certificate

- 1) Go go http://clubsports.mit.edu/join-a-club
- 2) Click 'Log on"

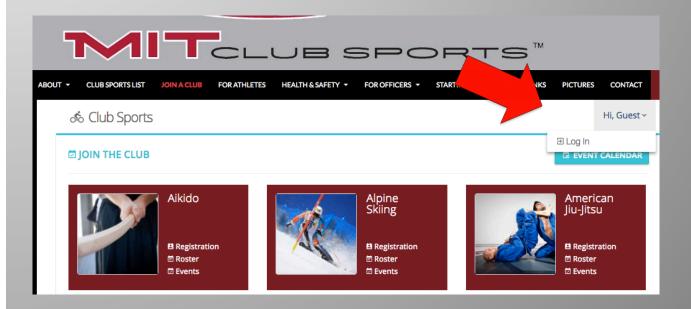

3) Select Non-Kerberos Login

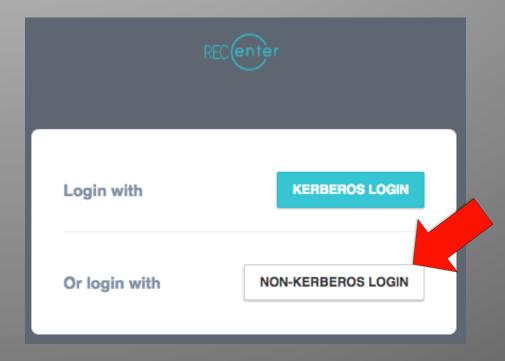

#### 4) Create an account

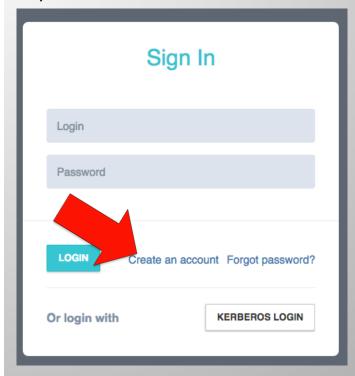

#### 5) Fill out the form

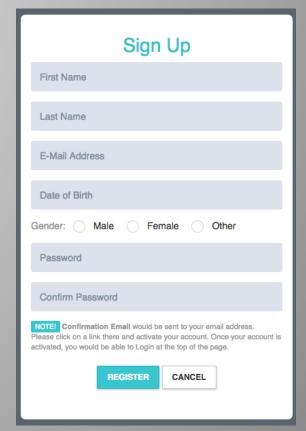

6) Confirm your account via your email address

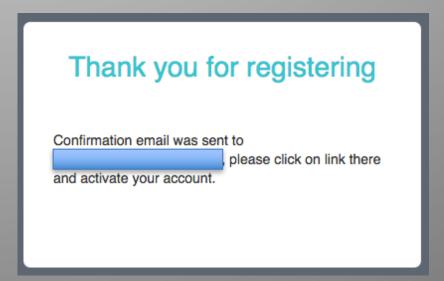

7) Follow the hyperlinks back to the login page <a href="http://clubsports.mit.edu/join-a-club">http://clubsports.mit.edu/join-a-club</a>

# To join a club

- 1) Go go http://clubsports.mit.edu/join-a-club
- 2) Log in

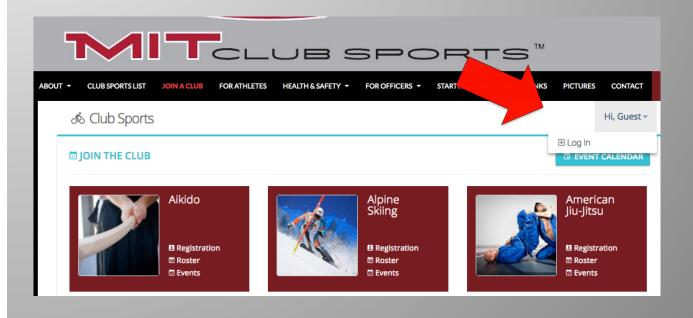

3) Fill out each section and each tab

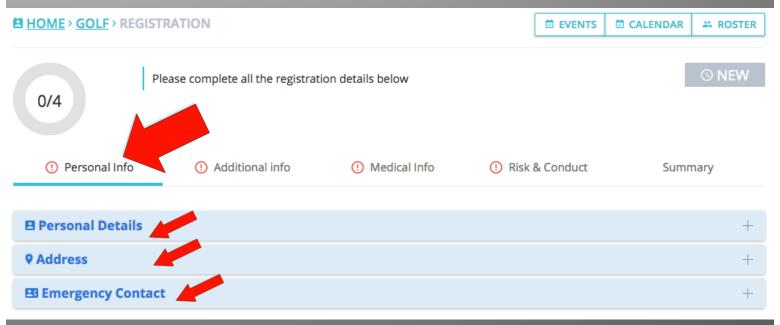

# 4) Your account will be "pending approval" from an officer of your club

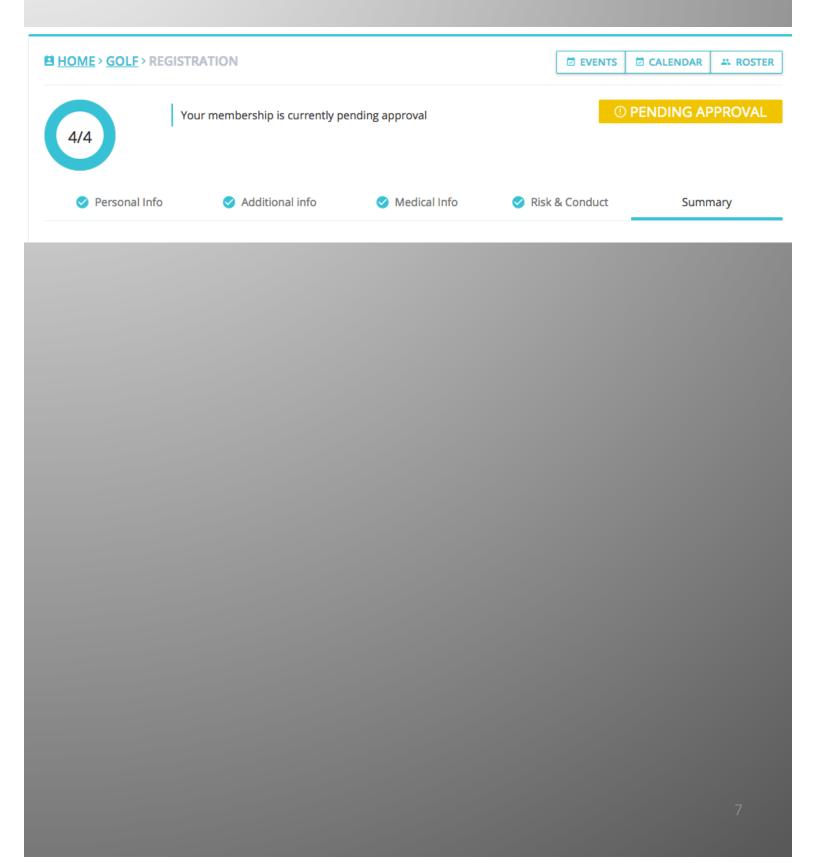

# To view your club's roster

- 1) Go go http://clubsports.mit.edu/join-a-club
- 2) Log in

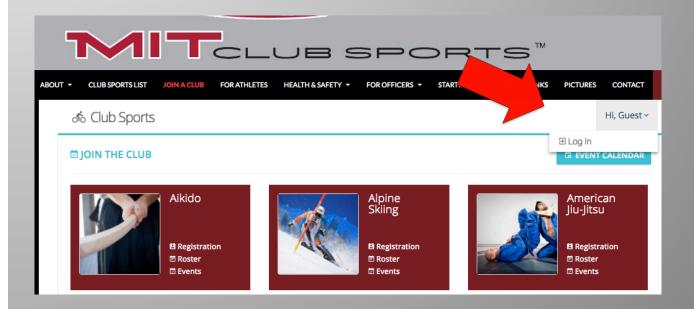

3) Click on VIEW to see someone's profile, contact information, and emergency contact information

# To view events your club is attending

- 1) Go go http://clubsports.mit.edu/join-a-club
- 2) Log in

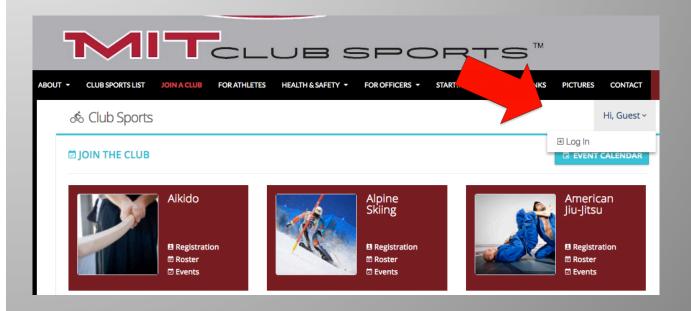

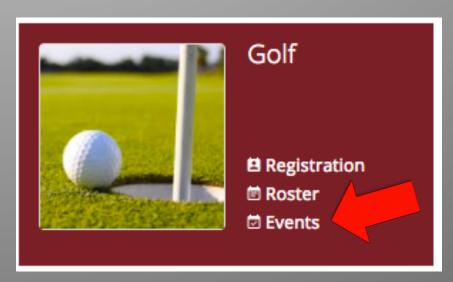

# To approve or deactivate members

- 1) Go go http://clubsports.mit.edu/join-a-club
- 2) Log in

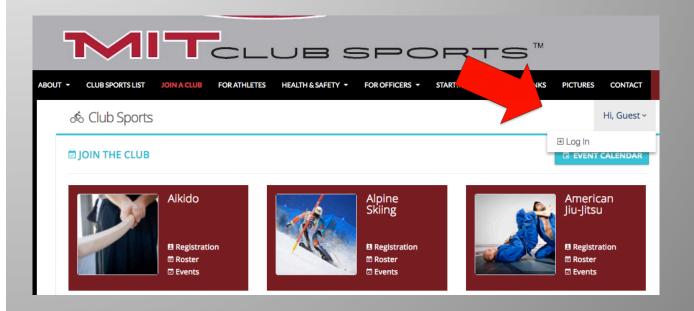

3) Click on

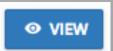

to see someone's profile

Continued on next page...

4) Within their profile, make sure each step was completed

Registration Progress

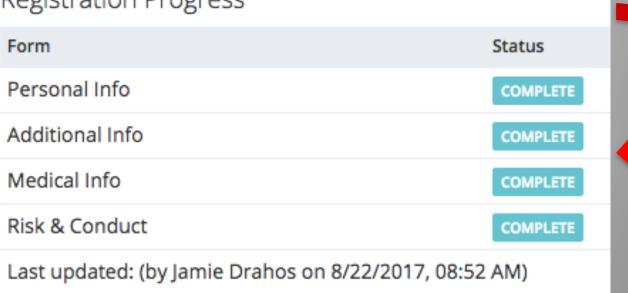

5) Select the appropriate status based on your club's membership criteria

#### **Membership Status**

- - 6) Click SAVE
  - 7) To make them in active at a later point, go back into their profile and select 'Inactive'

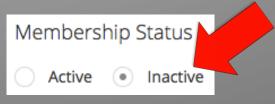

8) Click

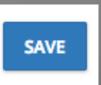

# To create an event my club is attending

- 1) Go go http://clubsports.mit.edu/join-a-club
- 2) Log in

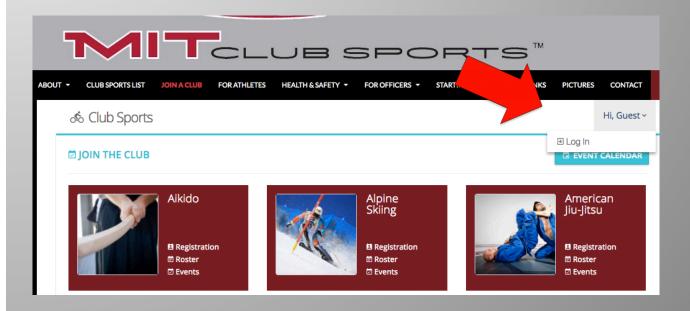

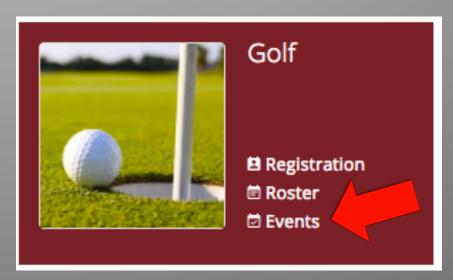

# 3) Click on Add New Event HOME > GOLF > EVENTS ADD NEW EVENT REGISTRATION CALENDAR VIEW A ROSTER

#### 4) Fill out the appropriate info

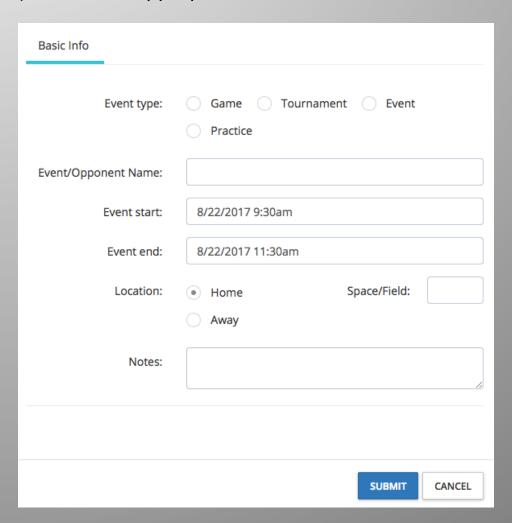

# 5) Click submit

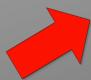

# 6) The event should be approved by the Club Sports office in 1-2 business days

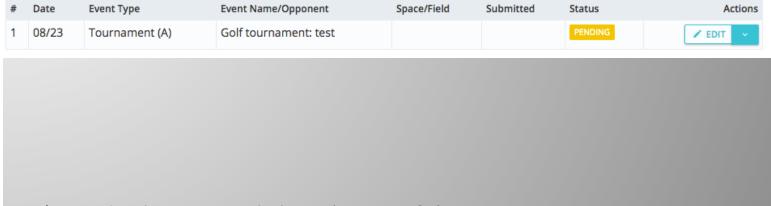

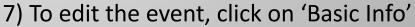

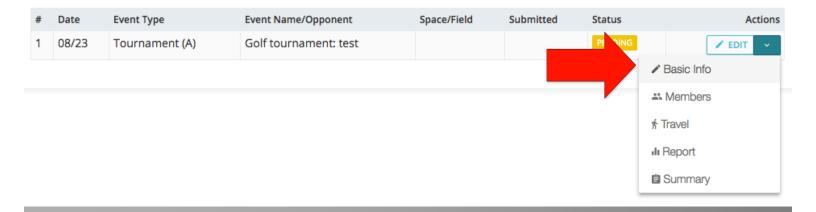

# To create a travel itinerary

- 1) Go go http://clubsports.mit.edu/join-a-club
- 2) Log in

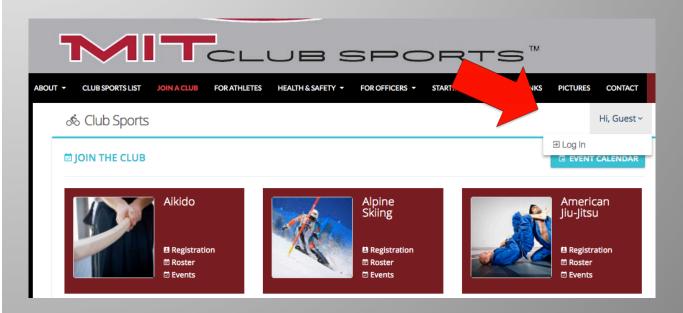

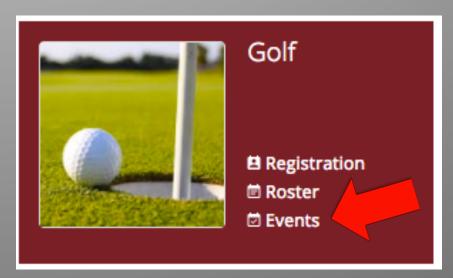

# 4) To submit a travel itinerary, click on 'Members'

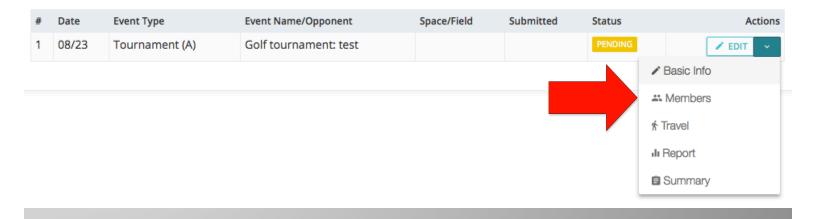

### 5) Select the members who will be attending the event

# Manage Golf Event

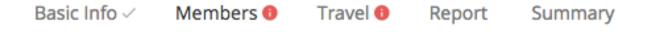

| Going | Name              | Position  |
|-------|-------------------|-----------|
|       | Alexander Triassi | Treasurer |
|       | Kimberly Dinh     | President |
|       | Jamie Drahos      | Webmaster |

| 6) Fill out information about travel arrangements                                                                                             |                               |             |        |                  |             |  |  |
|----------------------------------------------------------------------------------------------------|-------------------------------|-------------|--------|------------------|-------------|--|--|
| Basic Info 🗸                                                                                                    | Members <                     | Travel 🕕    | Report | Summary          |             |  |  |
| Travel form must include <b>Vehicle</b> and/or <b>Flight</b> section  NOTE! This form must be completed at least <b>3 days</b> prior to event |                               |             |        |                  |             |  |  |
| Site 10                                                                                                    | Site Address:                 |             |        |                  | •           |  |  |
| Vehicles (1)                                                                                                    |                               |             | City:  |                  | •           |  |  |
| Flight 10                                                                                                    | Site Contact Name:            |             | Name:  |                  | •           |  |  |
| Lodging 10                                                                                                    | Lodging   Departure Date/Time |             | /Time: | 8/22/2017 9:30am | ~           |  |  |
| Arrangement                                                                                                    |                               |             | Zip:   |                  | •           |  |  |
|                                                                                                    |                               |             | State: | Select state     | <b>6</b> \$ |  |  |
| Phone:                                                                                                    |                               |             | Phone: |                  | •           |  |  |
|                                                                                                    |                               | Return Date | /Time: | 8/24/2017 9:30am | ~           |  |  |
|                                                                                                    | Notes:                        |             |        |                  |             |  |  |

7) The itinerary should be approved by the Club Sports office in 1-2 business days

# To submit an event recap

- 1) Go go http://clubsports.mit.edu/join-a-club
- 2) Log in

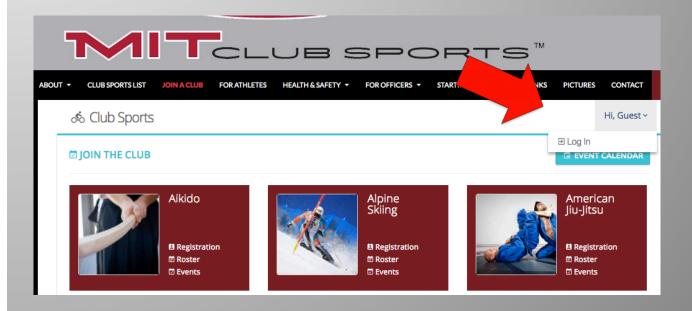

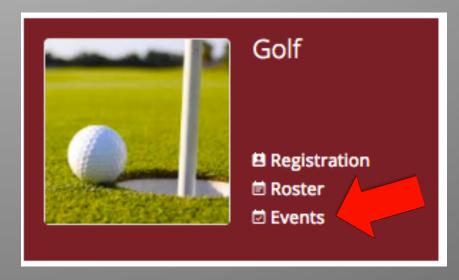

#### 4) Click on 'Report'

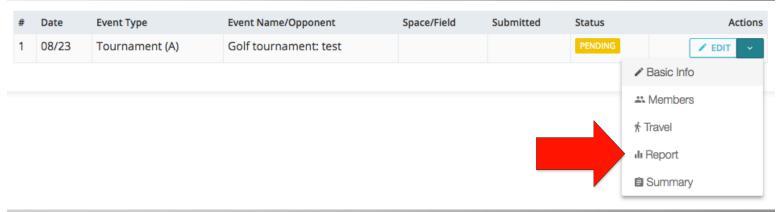

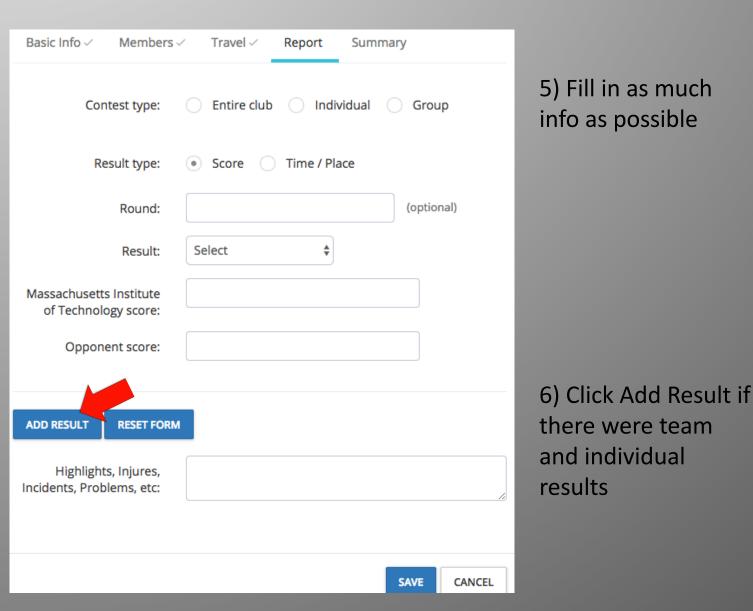

7) Click Save